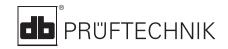

### **VIBSCANNER®**

VIB 5.400

### **Short instructions**

### **LED display**

If limits are set up, one of the four LEDs lights up to evaluate the measurement (see page 6):

Blue = OK

Green = Prewarning Yellow = Warning Red = Alarm

#### Red LED as status indication

Red flashes after switching on: ⇒ Battery is empty. Connect battery charger and charge battery.

Red flashes after the measurement: ⇒ Signal overflow/ underflow or is instable: Repeat measurement.

Red lights up after switching on: ⇒ Instrument error. Please contact your local PRÜFTECHNIK agent.

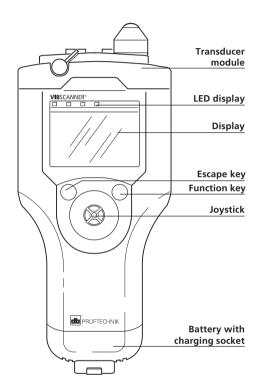

### Top view

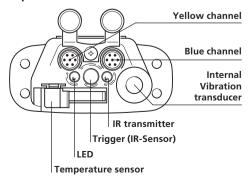

### **Getting started**

### Switching on

 Push the joystick upwards for approx. 2 seconds and then leave go.

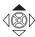

approx. 1-2 s

### Switching off

• Click on OFF in the start menu. (See also 'Power off' setting in the VIBSCANNER setup)

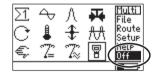

### **VIBSCANNER** setup

Setting of date, time, units, display, ...

• Click on to open.

### **Changing parameters**

- Click on the parameter;
- Make the selection / Input the value:
- Click to enter it.
- Push the joystick to the right;
- · Click on OK.

### Saving the changes

- Push the joystick to the right;
- Click on SAVE.

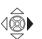

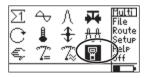

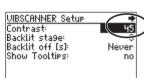

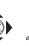

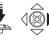

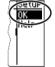

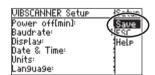

## Description of the symbols

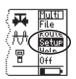

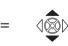

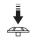

Selection WITH clicking

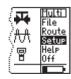

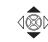

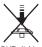

Selection WITHOUT clicking

### **Multimeter measurement**

### Checking the settings

(recommended)

- Select the measurement task (e.g. vibration severity);
- Press the function key;
- Click on SETUP

#### MFASURFMENT.

Settings for the measurement;

TRANSDUCER:

Transducer parameters;

**EVALUATION:** 

Setting the limits (optional, p. 6).

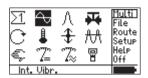

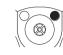

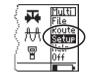

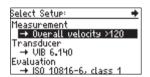

### Starting the measurement

- Select the measurement task (e.g. vibration severity);
- Connect the transducer to the instrument and meas location:
- Click to start the measurement.

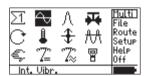

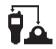

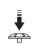

### Repeat the measurement

(if necessary)

- Press the function key in the result screen (Cursor moves to the display field);
- Connect the transducer to the measurement location;
- Click to start the measurement

| RMS          | 0-P     | Multi |
|--------------|---------|-------|
| mm/s         |         |       |
| 2 22         | 7 22    | Setup |
| 2.22         | 1.33    | Help  |
| 3/3          |         | Save  |
| Internal tra | nsducer |       |

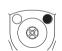

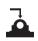

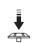

### Saving the measurement

- Click on SAVE;
- Press the function key;
- Click on NEW;
- Enter the filename in the text editor (see page 5).

| RMS                         | 0-P  | Multi                          |
|-----------------------------|------|--------------------------------|
| 2.22<br>3/3<br>Internal tra | 7.33 | Setup<br>Help<br>Event<br>Save |

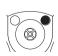

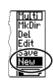

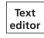

### **Route measurement**

#### Meas. without VIBCODE

### Select the measurement task

- Click on ROUTE:
- Select the route;
- Select the aggregate/ machine;
- Select the meas. location;
- Mark the measurement task.

# Route Help Off

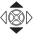

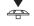

- I. Route
- 2. Aggregate / machine
- 3. Meas. location

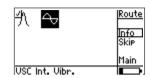

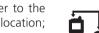

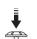

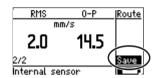

### Starting & saving the meas.

- Connect the transducer to the instrument and meas. location;
- Click to start the measurement;
- Click on SAVE.

### **Measuring with VIBCODE**

### Starting & saving the meas.

- · Click on ROUTE;
- Connect the VIBCODE to the instrument and meas, location:
- Select the route:

VIBCODE reads meas. location no. 

⇒ Meas. starts automatically

Click on SAVE.

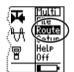

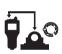

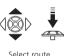

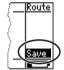

### Trend measurement

### Opening the file with trend data

- Click on FILE to open the file manager;
- Click on the 'trend file'.

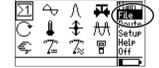

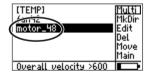

### Starting & saving the meas.

- Connect the transducer to the instrument and meas. location;
- Click to start the measurement;
- Click on SAVE.
- Select APPEND to add the result to the trend data.

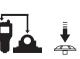

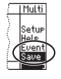

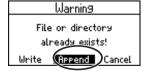

VIBSCANNER 02.2002

### **Bearing condition (shock pulse)**

### Preparing the measurement

- Set up the parameters for normalization; (e.g. dBa and dBia value, RPM, shaft diameter; for not normalized measurement, set MODE to 'No Norm');

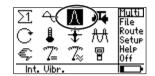

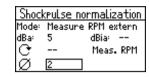

### Starting & saving the meas.

Connect the transducer to the instrument and meas. location;

If 'Mode = Measure RPM intern/ extern', then measure RPM first.

- Click on START SIM to start the measurement:
- Click on SAVE (page 3 below).

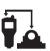

| Shockpulse normalization |                     |  |
|--------------------------|---------------------|--|
| Measur                   | e RPM intern        |  |
| 5                        | dBia: 38            |  |
| 5092                     | Meas PPM            |  |
| 120                      | Start SIM           |  |
|                          | Measur<br>5<br>5092 |  |

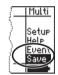

### **Text editor**

### Deleting the whole text line

- Position the cursor in the text line;
- Click to mark the text line;
- Press the function key or click on 'Delete' (DEL).

| Enter file name                                         |                  |
|---------------------------------------------------------|------------------|
| MO                                                      | T0_18            |
| abcdef9123!<br>hijklmn456%<br>opgrstu789{<br>uwsyz -0+} | OK<br>Del<br>ESC |

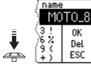

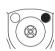

### **Entering text**

- Click on the character; (Enter capital letters by doubleclicking);
- To accept the entry, click on OK

| Enter file name                                             | !                |
|-------------------------------------------------------------|------------------|
|                                                             | motal            |
| abcdef9123!<br>hirkinn456%<br>okann789<br>okann789<br>okann | OK<br>Del<br>ESC |

| Ente                                | r file naπ                     | ie .             |
|-------------------------------------|--------------------------------|------------------|
|                                     |                                | motor            |
| abcdef<br>hijklm<br>opgrst<br>vwxyz | 9123!<br>n456%<br>u789{<br>0+} | OK<br>Set<br>ESC |

### **Deleting characters**

- Position the cursor to the right of the character;
- Press the function key or click on 'Delete' (DEL) .

| Enter file name                                       |                  |
|-------------------------------------------------------|------------------|
| П                                                     | notodr           |
| abcdef9123!<br>hijklmn456%<br>opgrstu789{<br>vwxyz0+} | OK<br>Del<br>ESC |

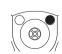

| name            |                  |
|-----------------|------------------|
| )               | motor            |
| 3!<br>6%<br>9+) | OK<br>Del<br>ESC |

### Limits

For the evaluation of the measurement, one of the four LEDs above the display lights up based on the limits set up.

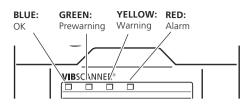

### A. Assigning limits

(e.g. for vibration severity)

• Select the meas. task and open the Setup menu (see page 3);

### SETUP menu (see top of p. 3)

Select Setup:

Measurement

Transducer
→ Int. Vibr.

→ Overall velocity >120

### If evaluation setup is inactive:

- In the Setup menu, push the joystick to the right;
- Click on 'Opt. Setups' (OPT.);
- To activate, click on NONE
- Push the joystick to the right;
- Click on OK;
- Click on the required norm and select the machine class (e.g. ISO 10816-3, Group 2).

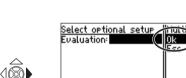

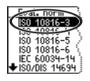

nactive

Opt.

### - — — — — — — — — —

• In the Setup menu, click on EVALUATION:

If evaluation setup is active:

- Click on the first line (->):
- Click on the required norm and select the machine class (e.g. ISO 10816-3, Group 2).

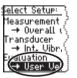

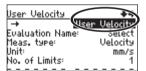

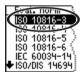

(e.g. for temperature)

 Open the Setup menu for temperature measurement (see page 3 above);

**SETUP** menu

### If evaluation setup is inactive

- Activate the evaluation setup (see page 6);
- Select the type of evaluation (e.g. User Temperature)

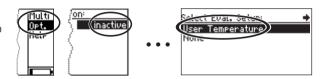

- Click on EVALUATION;
- Click on the first line (->);
- Push the joystick to the right, and click on 'New'

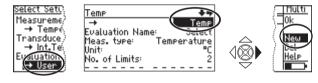

- Change the 'Name', and select the number of limits:
   1=Alarm/ 2=Alarm+Warning/ 3=Alram+Warning+Prewarning
- · Click on 'Alarm' limit;
- Input the alarm value.

If necessary, deactivate the alarm type (e.g. 'Lower Alarm'):

- Push the joystick to the right;
- Click on 'Opt.' (Option);
- Click on the alarm type and set it to 'inactive';
- Push the joystick to the right;
- Click on OK;

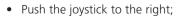

· Click on OK

If necessary, repeat for warning and prewarning;.

• Finally, push the joystick to the right and click on 'Save'.

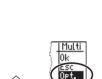

User Temperature

No. of Limits:

Limit 'Warnin9'

Limit 'Alarm'

Ūnit:

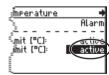

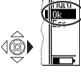

Alarm

80

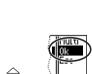

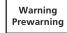

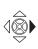

User Temperature

Upper Limit [°C]:

Lower Limit [°C]:

Limit Name:

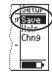

VIBSCANNER 02.2002

### **Transducers**

#### Connecting ext. transducers

Blue channel:

Vibration, Pt100, Signal voltage/current (±30V / ±20mA).

Yellow channel:

External RPM transducer, output for analog signals, PC.

OLA socket:

External temperature sensor (NiCrNi-compatible)

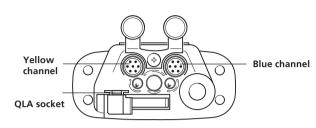

### **Assigning transducers**

- Mark the measurement task, and click on 'Setup' (see p. 3);
- Click on TRANSDUCER

#### The transducer setup opens

- Click on the first line (->):
- Click on the new transducer (e.g. VIB 6.140);
- Go back to the selection window: Press FSC twice

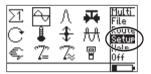

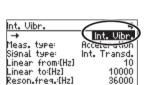

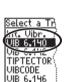

Select Setup:

Measurement

ansducer → Int. Vibr

→ User Velocity

Select a Transducer:

→ Overall velocity >120

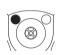

Tr 0k

Multi

### Creating a new transducer

- Open the transducer setup, and click on the first line:
- Push the joystick to the right;
- Click on 'New':
- Change the name and transducer parameters;
- Then push the joystick to the right, and click on 'Save'.

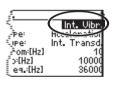

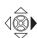

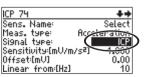

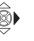

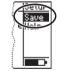

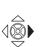

VIB 6.140

VIB 6.142

VIBCODE

TIPTECTOR

PRÜFTECHNIK
Condition Monitoring
D-85730 Ismaning, Germany
www.pruftechnik.com
Tel. +49 (0) 89 99 61 6-0
eMail: info@pruftechnik.com